## Jak sprawdzić metodę autoryzacji oraz zmienić dostawcę tożsamości?

Po zalogowaniu się do swojego Profilu Zaufanego zostaniesz przekierowany na stronę zarządzania kontem. Kliknij na ikonę w kształcie trójkąta widoczną w prawym górnym rogu ekranu.

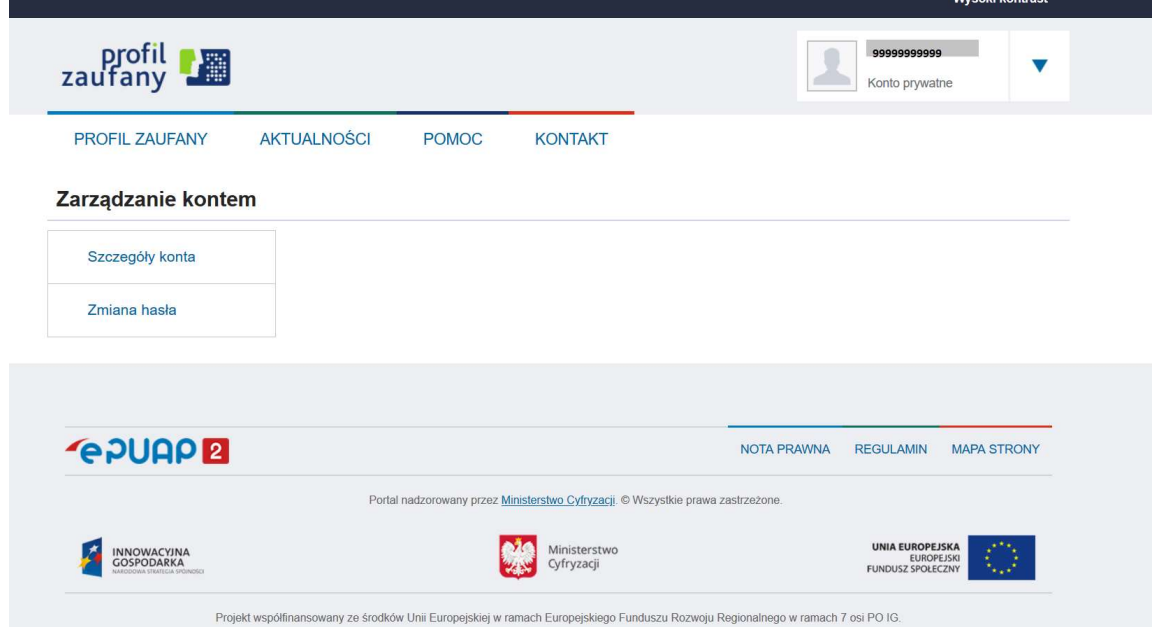

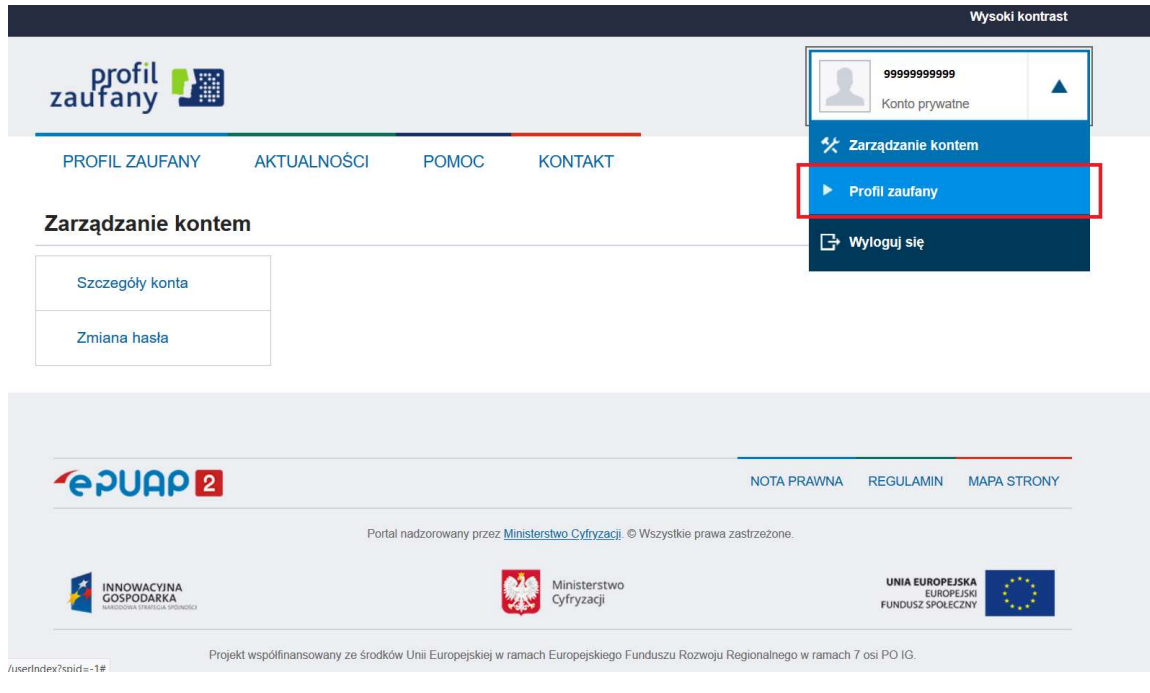

Wyświetli się lista rozwijana dostępnych opcji. Z listy rozwijanej wybierz opcję "Profil Zaufany".

Wyświetli się strona zarządzania Profilem Zaufanym.

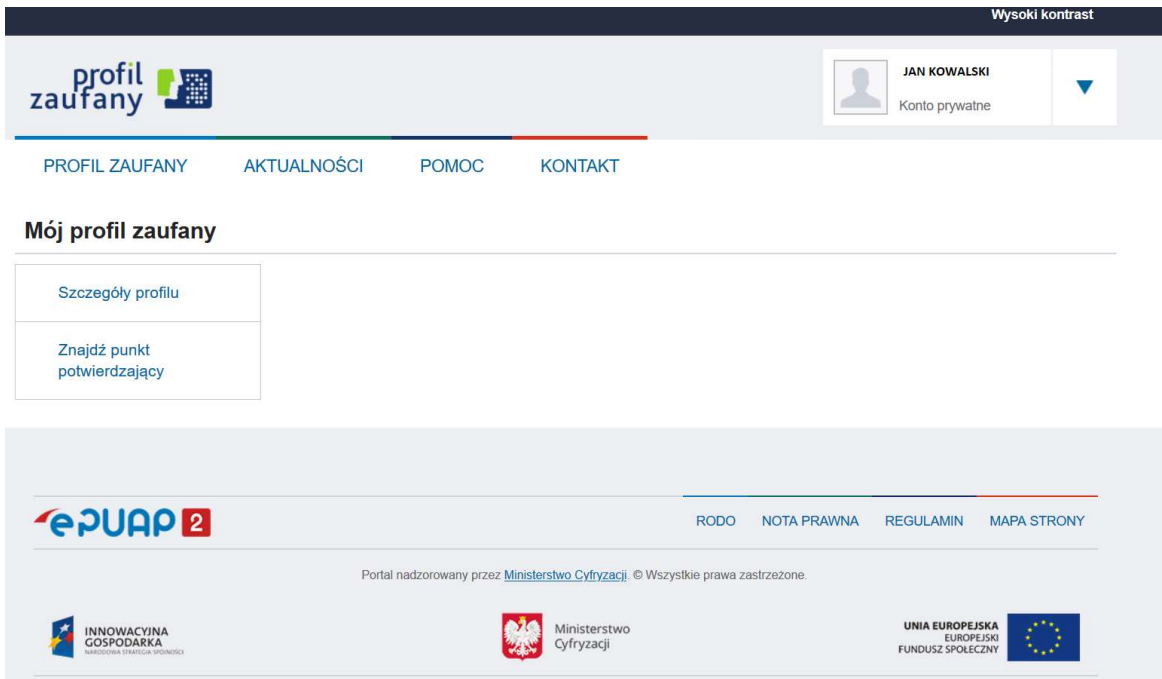

Wybierz przycisk "Szczegóły profilu". Następnie przewiń ekran w dół aż zobaczysz sekcję "Dane profilu zaufanego".

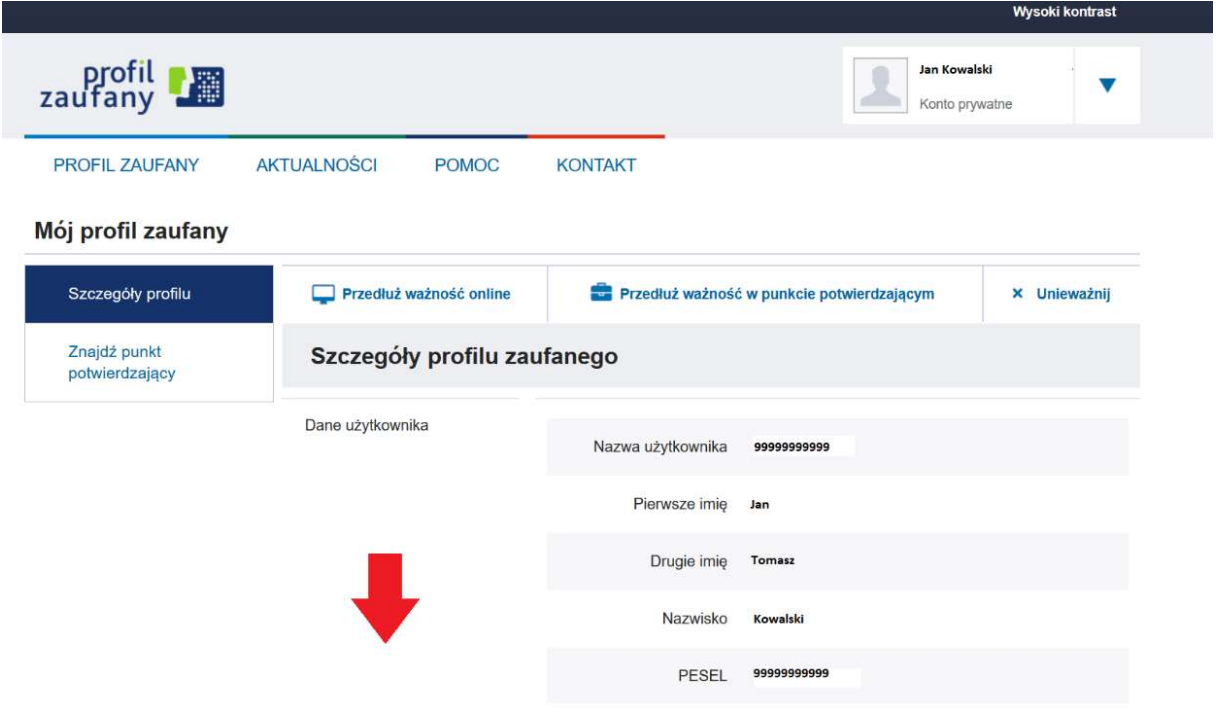

Sekcja "Dane profilu zaufanego" umożliwia sprawdzenie aktualnej metody autoryzacji oraz zmianę dostawcy tożsamości. Metoda autoryzacji wskazuje na Bank, przez który aktualnie możliwe jest zalogowanie do profilu zaufanego oraz autoryzacja uwolnienia tożsamości na żądane organu administracji rządowej lub komercyjnego dostawcy usług.

Przycisk "Zmień dostawcę tożsamości" umożliwia zmianę metody autoryzacji czyli wybranie innego banku przez który następowało będzie logowanie oraz autoryzacja uwolnienia tożsamości.

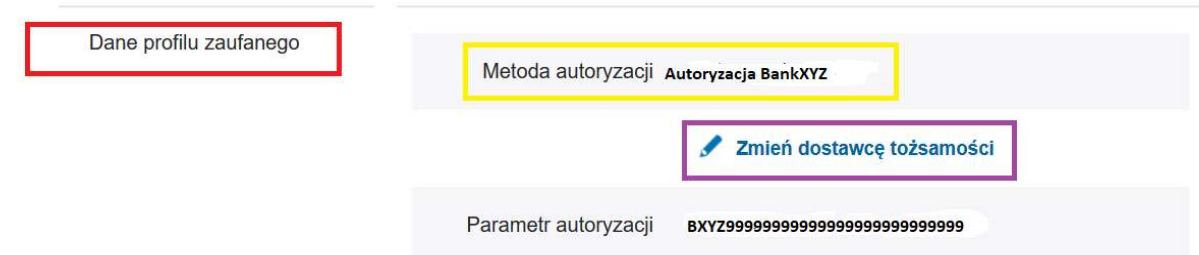

Aby zmienić metode autoryzacji, należy wybrać przycisk "Zmień dostawce tożsamości". Nastepnie w polu metoda autoryzacji, należy wybrać opcje "Banki Spółdzielcze".

## UWAGA! – przed zmianą dostawcy tożsamości należy upewnić się, że w Banku docelowym posiadacie Państwo aktywny rachunek z dostępem do bankowości internetowej.

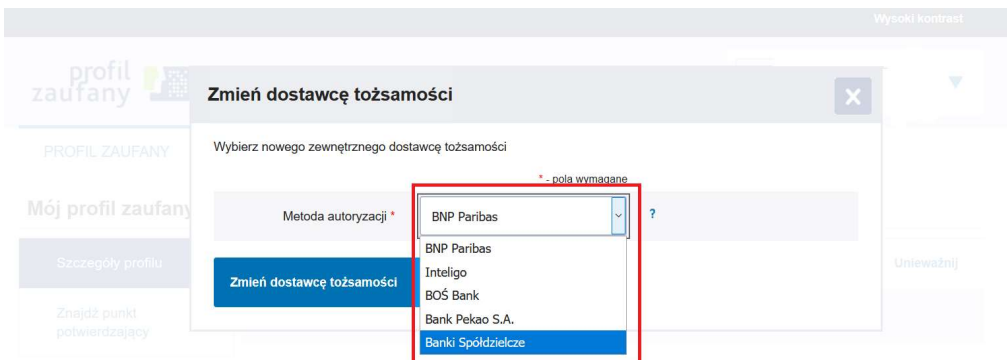

Pojawi się dodatkowe pole "Nazwa banku". Należy wyszukać Bank, który będzie nowym dostawcą tożsamości (Bank Spółdzielczy w Czyżewie). Wyszukiwanie odbywa się po wpisaniu minimum trzech znaków z nazwy danego Banku.

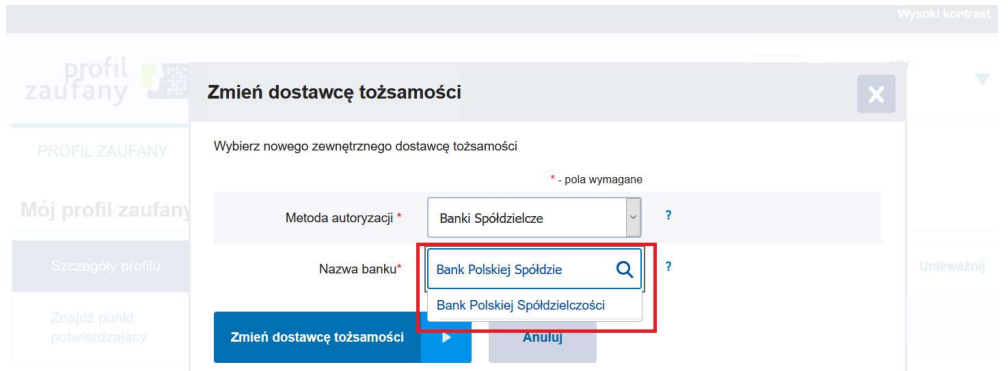

Po wybraniu Banku, należy wybrać przycisk "Zmień dostawcę tożsamości". Po wybraniu przycisku nastąpi przekierowanie do systemu Banku, który będzie nowym dostawcą tożsamości. Należy zalogować się do systemu bankowości elektronicznej, a następnie potwierdzić uwolnienie tożsamości oraz zautoryzować zmianę za pomocą powiadomienia SMS/PUSH.